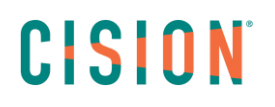

### **Activer une alerte par email sur un dossier, ou sur un dossier automatisé, supprimer une alerte**

Vous pouvez créer des alertes par email sur un dossier, ou sur un dossier automatisé. Vous pouvez également supprimer des alertes. Ce tutoriel va vous montrer comment procéder.

### Table des matières

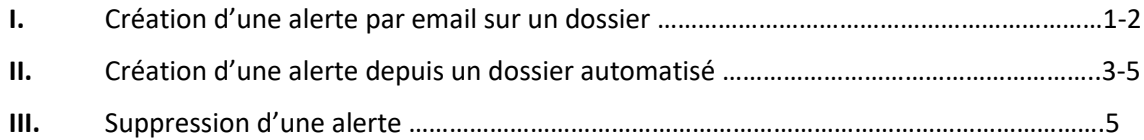

#### **I. Création d'une alerte par email sur un dossier**

Pour pouvoir créer une alerte par email sur un dossier, cliquer sur l'onglet Dossiers, puis sur la roue crantée : Gestion des Dossiers. Dans l'onglet Dossiers, vous pouvez gérer vos dossiers, et notamment créer une alerte par email sur un dossier en particulier.

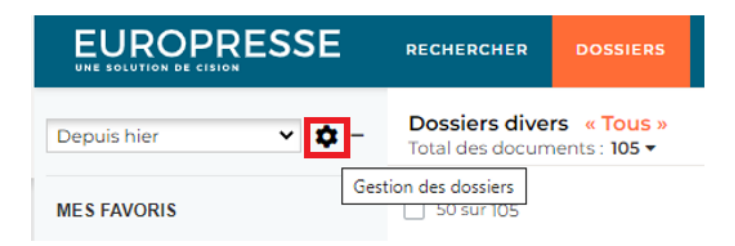

Vous retrouvez vos groupes de dossiers avec à l'intérieur de chacun d'entre eux vos dossiers.

Positionnez-vous sur la troisième colonne **Alerte par email**, puis cliquez sur **Activer l'alerte par email**.

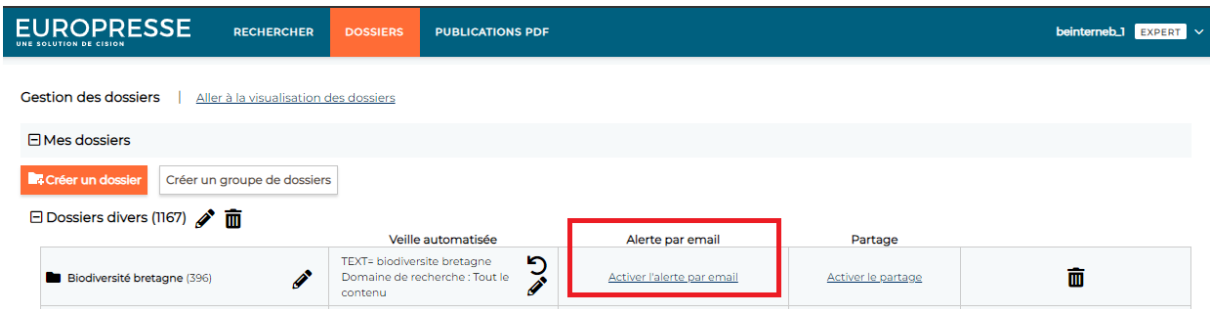

Une fenêtre pop-up va s'ouvrir. Cliquez sur la flèche du champ Jour, puis sélectionnez soit un jour de la semaine, soit une période du lundi au dimanche, ou du lundi au vendredi, puis cliquez sur OK.

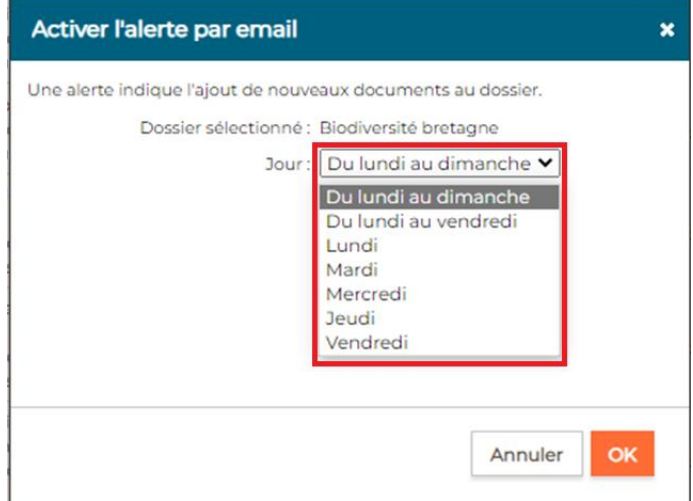

Votre alerte est maintenant activée. Vous la recevrez entre 18h et 19h. Vous ne pourrez pas changer l'horaire, par contre vous pouvez à tout moment modifier le jour ou la période choisie, en cliquant sur le crayon pour modifier.

Si par exemple, vous avez choisi de la recevoir du lundi au vendredi, elle sera envoyée automatiquement sur l'adresse mail de la personne qui gère le compte Expert. Il s'agit d'un email automatique, si vous ne le voyez pas dans votre boîte de réception, pensez à vérifier dans vos courriers indésirables.

**Il n'est pas possible d'ajouter d'autres destinataires dans une alerte.** 

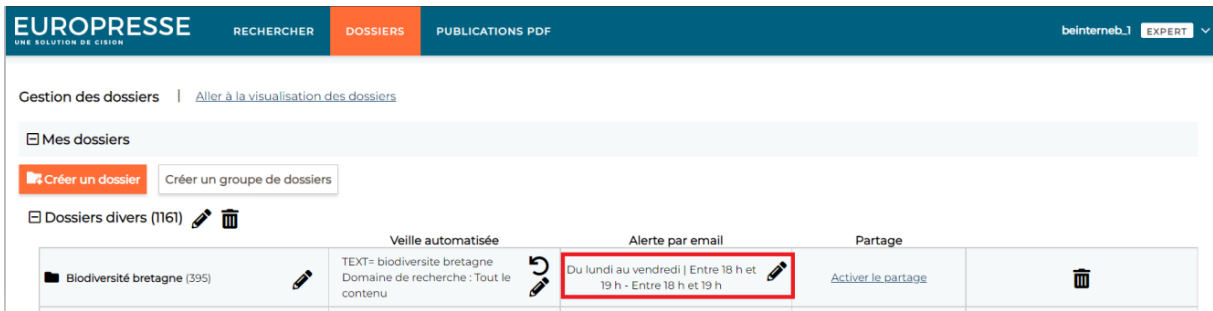

*Astuce concernant les alertes* : les alertes vous indiquent l'ajout de nouveaux documents au dossier. Il est donc plus intéressant d'activer une alerte sur un dossier de veille automatisée, que sur un dossier où vous rangez manuellement vos documents.

#### **II. Création d'une alerte lors de la création d'un dossier automatisé**

Vous avez, aussi, la possibilité de créer une alerte par email lorsque vous automatisez une veille. Prenons un exemple, vous faîtes une recherche sur la biodiversité. Vous décidez d'automatiser cette recherche. Cliquez sur Automatiser une veille.

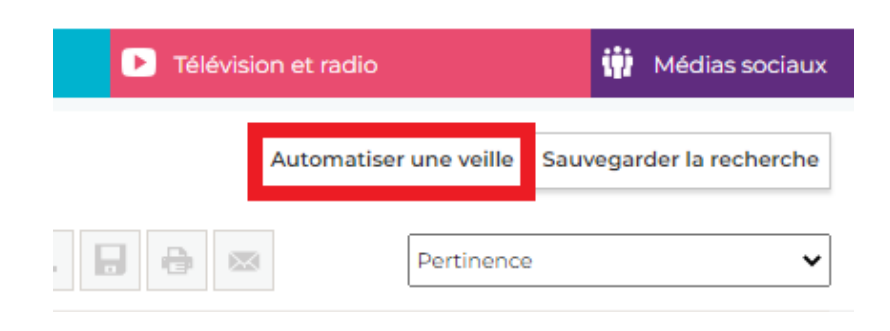

Une fenêtre pop-up s'ouvre, vous retrouvez vos critères de recherche, vous pouvez décider d'enregistrer cette veille dans un dossier déjà existant, ou bien choisir de créer un nouveau dossier.

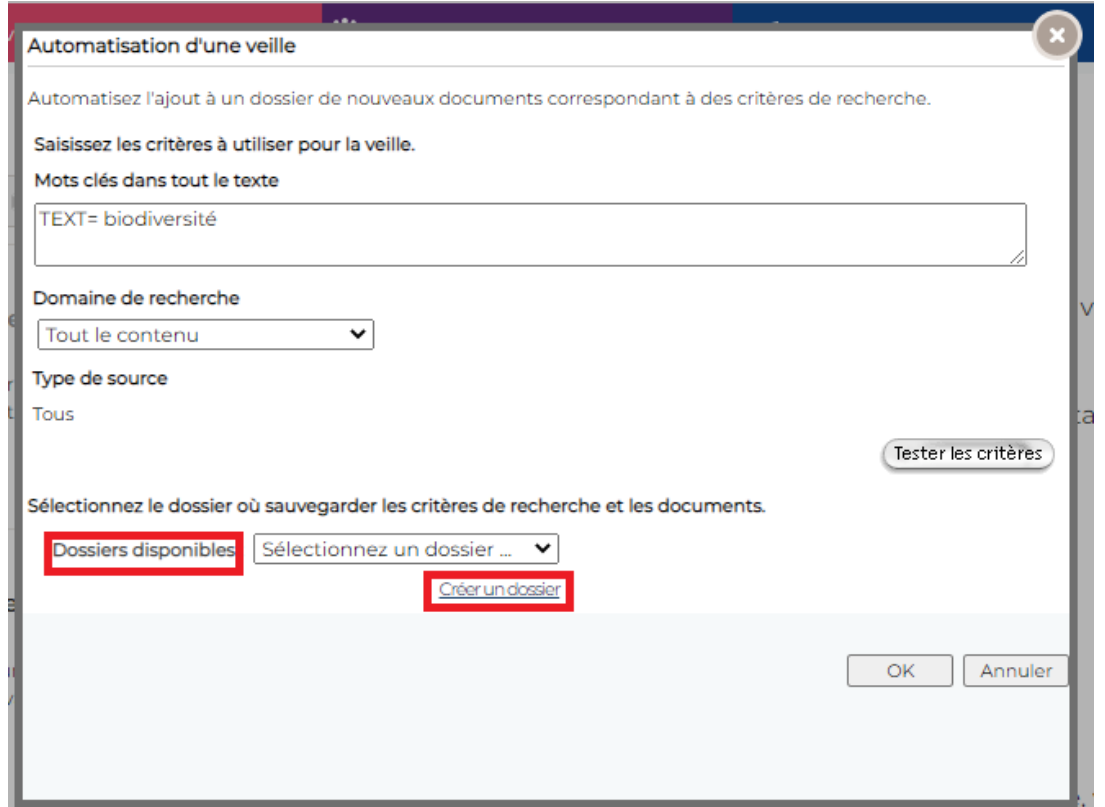

Si vous cliquez sur Créer un dossier, une nouvelle fenêtre pop-up s'ouvre. Nommez le dossier, par exemple Biodiversité. Une description peut être ajoutée. Choisissez dans quel groupe de dossiers vous voulez sauvegardez cette recherche. Vous pouvez aussi créer un nouveau groupe de dossiers. Puis cliquez sur OK.

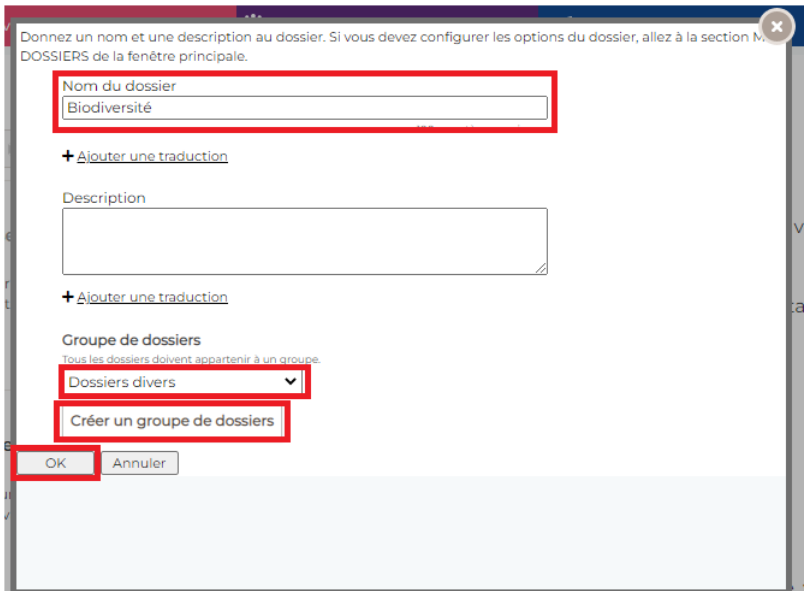

Une dernière fenêtre pop-up s'ouvre. Vous voyez vos critères de recherche, puis le dossier choisi. Juste en dessous, vous pouvez cocher **Activer l'envoi d'alerte par email**, choisissez une période ou un jour en particulier, puis cliquez sur ok.

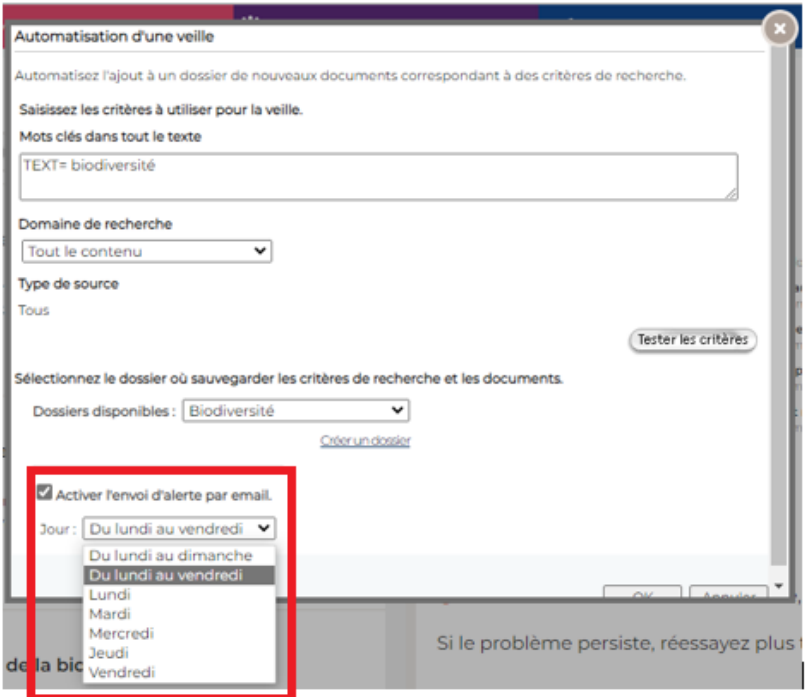

Un message de confirmation apparaît. L'alerte a bien été mise en place.

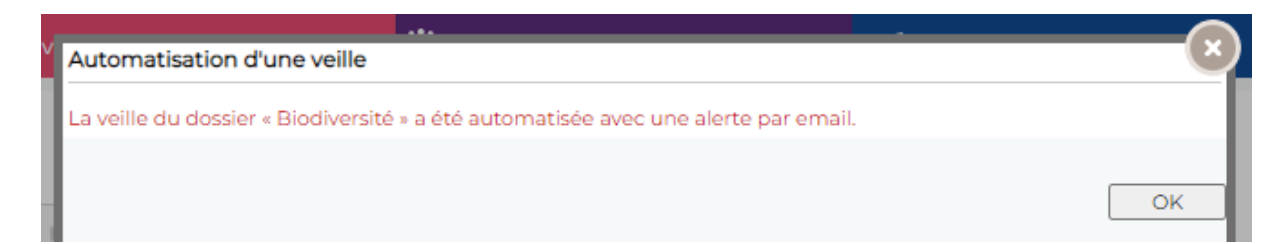

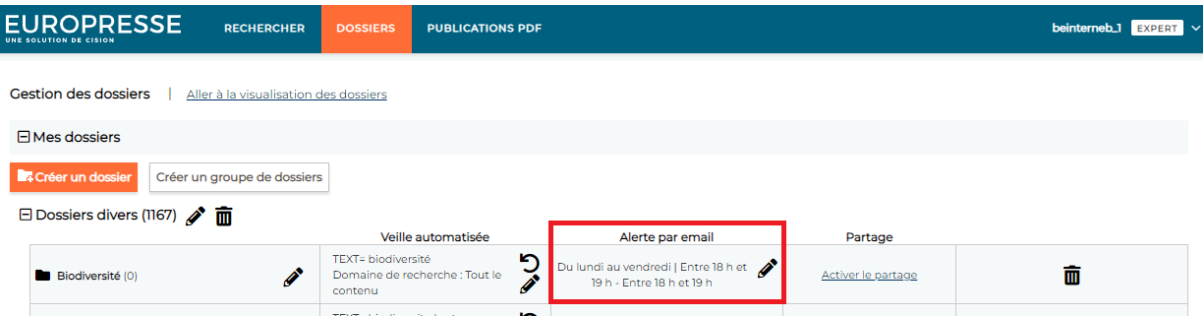

#### **III. Suppression de l'alerte**

Si vous n'avez plus besoin de l'alerte, vous pouvez la désactiver. Dans ce cas, cliquez sur le crayon pour modifier, puis désactiver l'alerte.

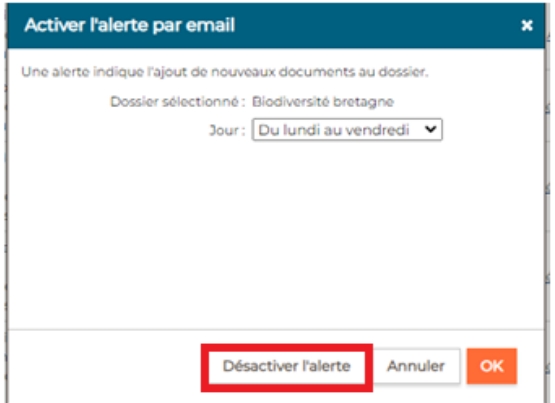

L'alerte a bien été supprimée.

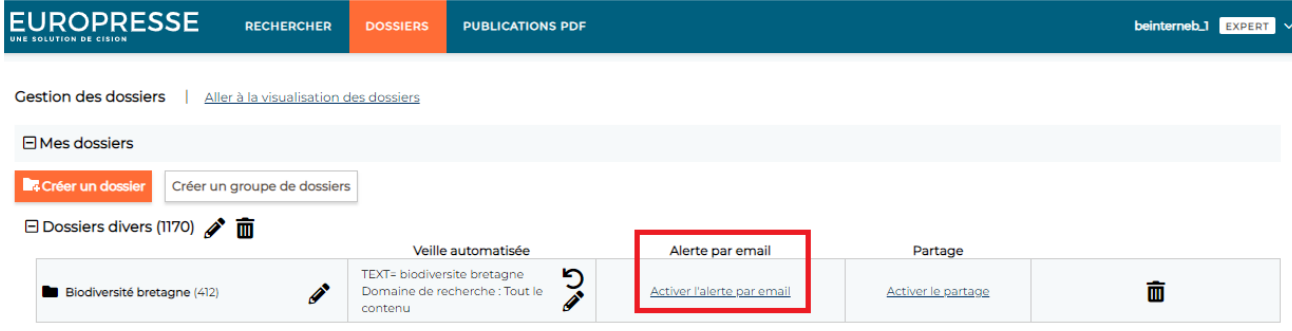

Vous ne trouvez pas la réponse à votre question ? Contactez notre équipe Support Par email : biblio.france@cision.fr Par téléphone : 01 44 82 66 36 Du lundi au vendredi de 9h à 18h